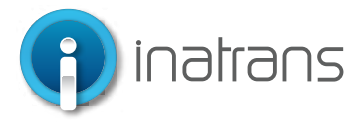

### **INGRESO PLATAFORMA EXTRANET**

www.inatrans.cl

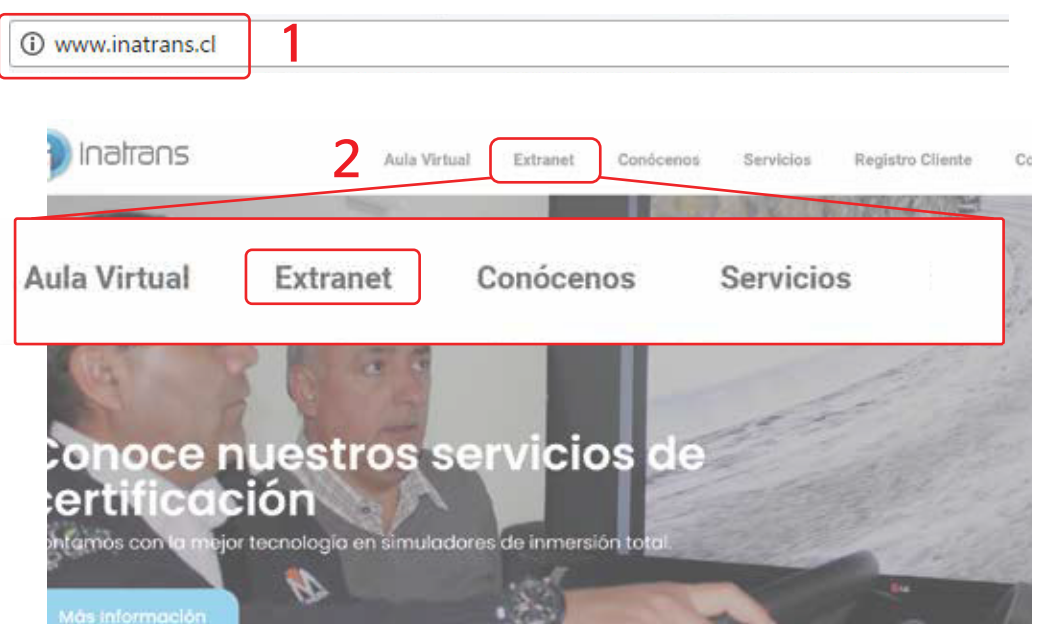

*Para ingresar a la plataforma extranet, debe contar con un computador, tablet o celular que cuente con acceso a internet.* 

*1- En la barra del explorador (Internet Explorer, Chrome, Firefox etc) debe ingresar la dirección de Inatrans, www.inatrans.cl.*

**D** Inatian

Ordenes de trab

 $N^*$  ODT  $\frac{1}{2}$ 3537958

*2- En la esquina superior izquierda se encontrá el botón para ingresar a Extranet*

### **INGRESO PLATAFORMA EXTRANET**

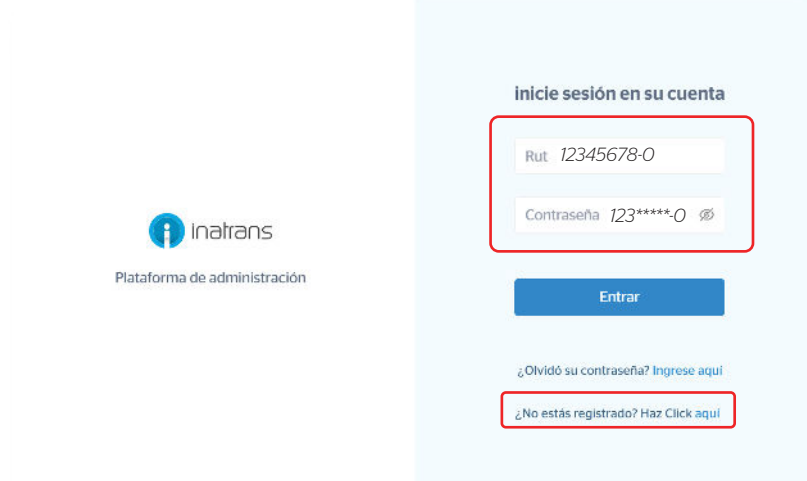

*En usuario y Contraseña ingrese su Rut sin puntos y con guion, ejemplo: 15123456-k*

Inatrans Servicios SPA | www.inatrans.cl

Casa Matriz Av. Condell 115. Providencia- Santiago , teléfono 232383900 | Sedes: Isaac Arce N° 215 Antofagasta, teléfono 232383910 Patricio Lynch N° 261 Iquique, teléfono 232383950. Contacto

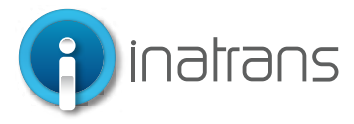

### **BÚSQUEDA DE ODT**

1

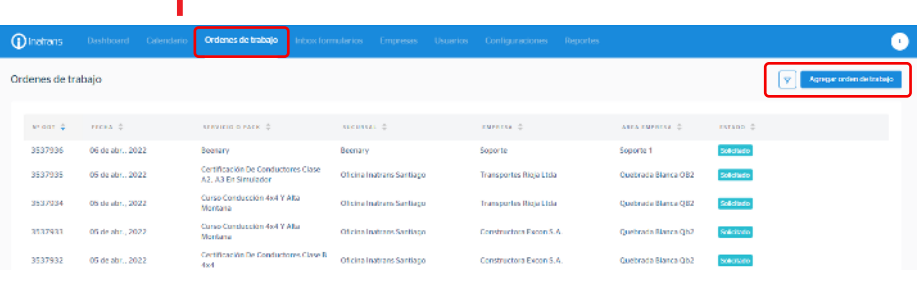

 $\ddot{\phantom{a}}$ 

*1.- Para revisión de ODT debemos realizar la búsqueda de la ODT, para ello, vamos al botón Órdenes de trabajo*

. . . . . . . . . . . . **.** 

*2.- Para búsqueda de ODT debemos filtrar las Órdenes de trabajo por el estado, tipo de servicio o Pack, fecha; Empresa, Rut de empresa o Rut del participante. Una vez realizado el filtro, hacemos clic en "Aplicar" y aparecerán todas las opciones posibles, según la búsqueda realizada.*

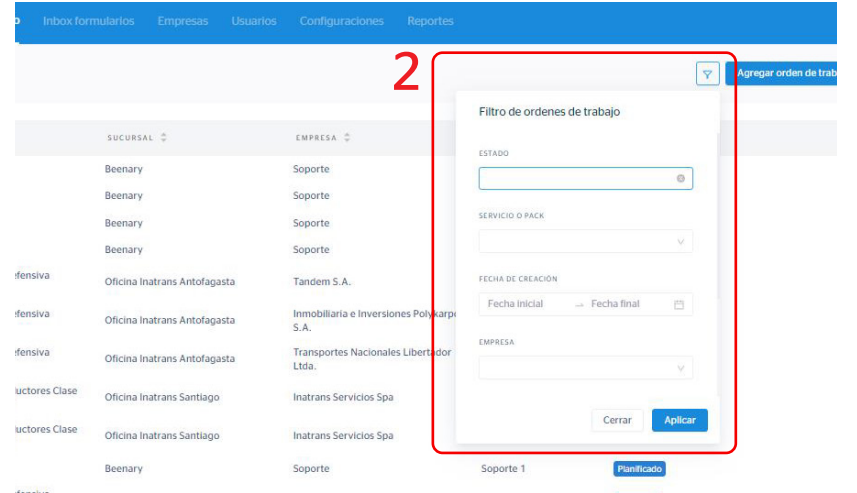

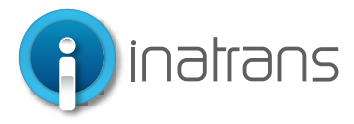

#### **REVISIÓN DE ODT Y DESCARGA DE CERTIFICADOS**

 $\vee$  Surce  $\nearrow$  0

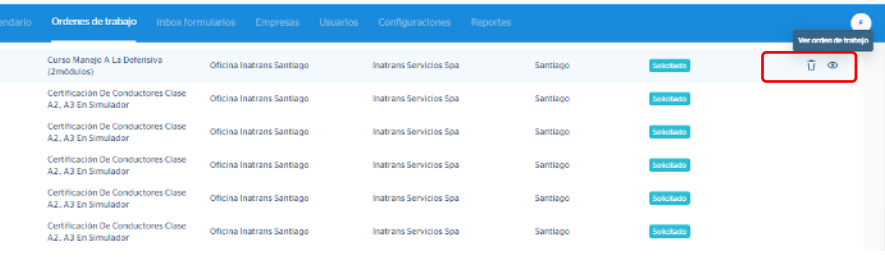

*1.- Al hacer el filtro y conseguir la ODT que buscamos, hacemos clic del lado izquierdo de la ODT, en el símbolo, señalado a continuación, y que nos permitirá ver el detalle de la ODT:*

*1.- Será posible revisar el detalle de la ODT, según Información; Participantes y Archivos adjuntos.*

*En "Información" es posible revisar el detalle de la empresa y el servicio*

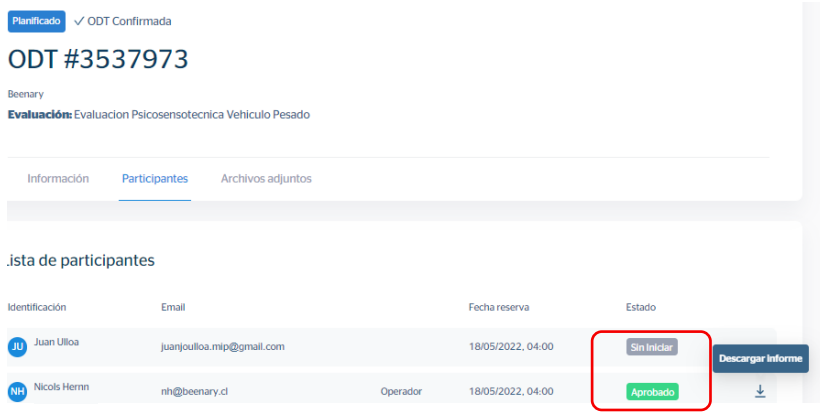

*2.- En "Participantes" podremos conocer los datos de los participantes, Rut, nombre completo, fecha de reserva y el estado del servicio. Para realizar la descarga del certificado, según sea el caso para cada participante inscrito, debe hacer clic en el botón de "Descargar informe"*

*Importante: Al hacer clic en "Descargar informe" el certificado se descargará inmediatamente en la carpeta de descargas de su dispositivo, o en la carpeta que haya elegido previamente.*

Inatrans Servicios SPA | www.inatrans.cl

← Detalle de orden de trabajo

salabda VODT Confirmada ODT #3537946

Orden de trabajo

u Certificación De Concinctores Clase A2 . A3 En Simulado

FECHA DE TERMINO

Casa Matriz Av. Condell 115. Providencia- Santiago , teléfono 232383900 | Sedes: Isaac Arce N° 215 Antofagasta, teléfono 232383910 Patricio Lynch N° 261 Iquique, teléfono 232383950. Contacto

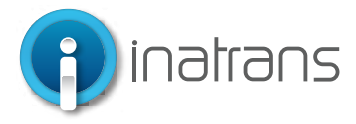

#### **DESCARGA DE FECTURAS O NOTAS DE CREDITO**

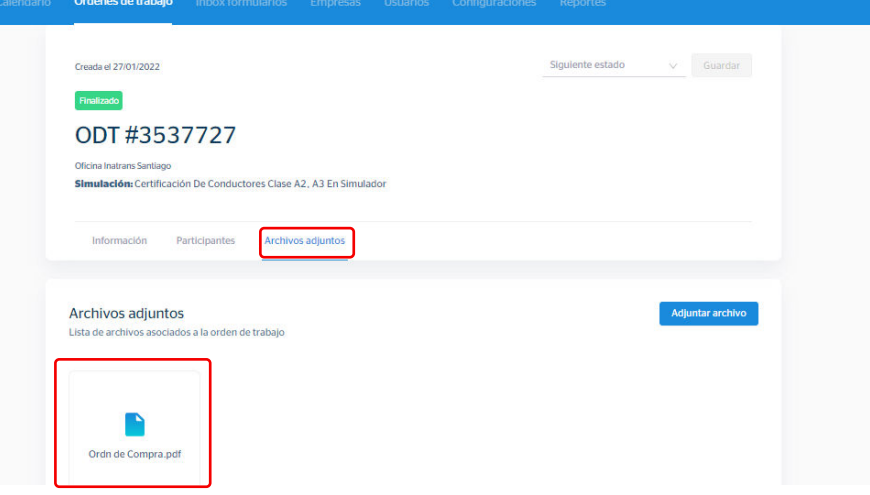

*1.- En "Archivos Adjuntos" podremos realizar la descarga de la OC, factura y/o Nota de crédito, según sea el caso. La factura y/o Nota de Crédito estarán disponibles, siempre y cuando el servicio de haya realizado o haya pasado a cobro.*